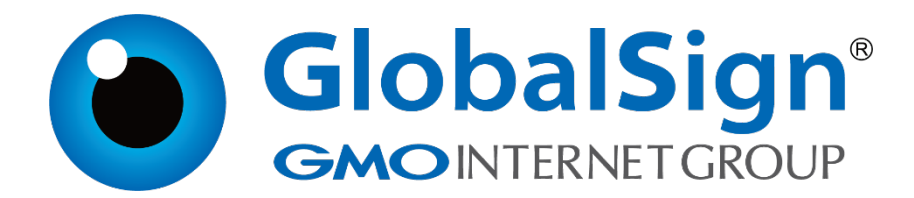

**服务器证书安装配置指南**

**Apache**

**二〇二一年一月**

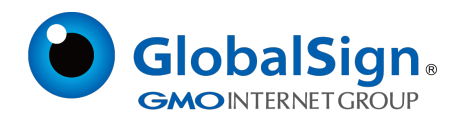

# 目录

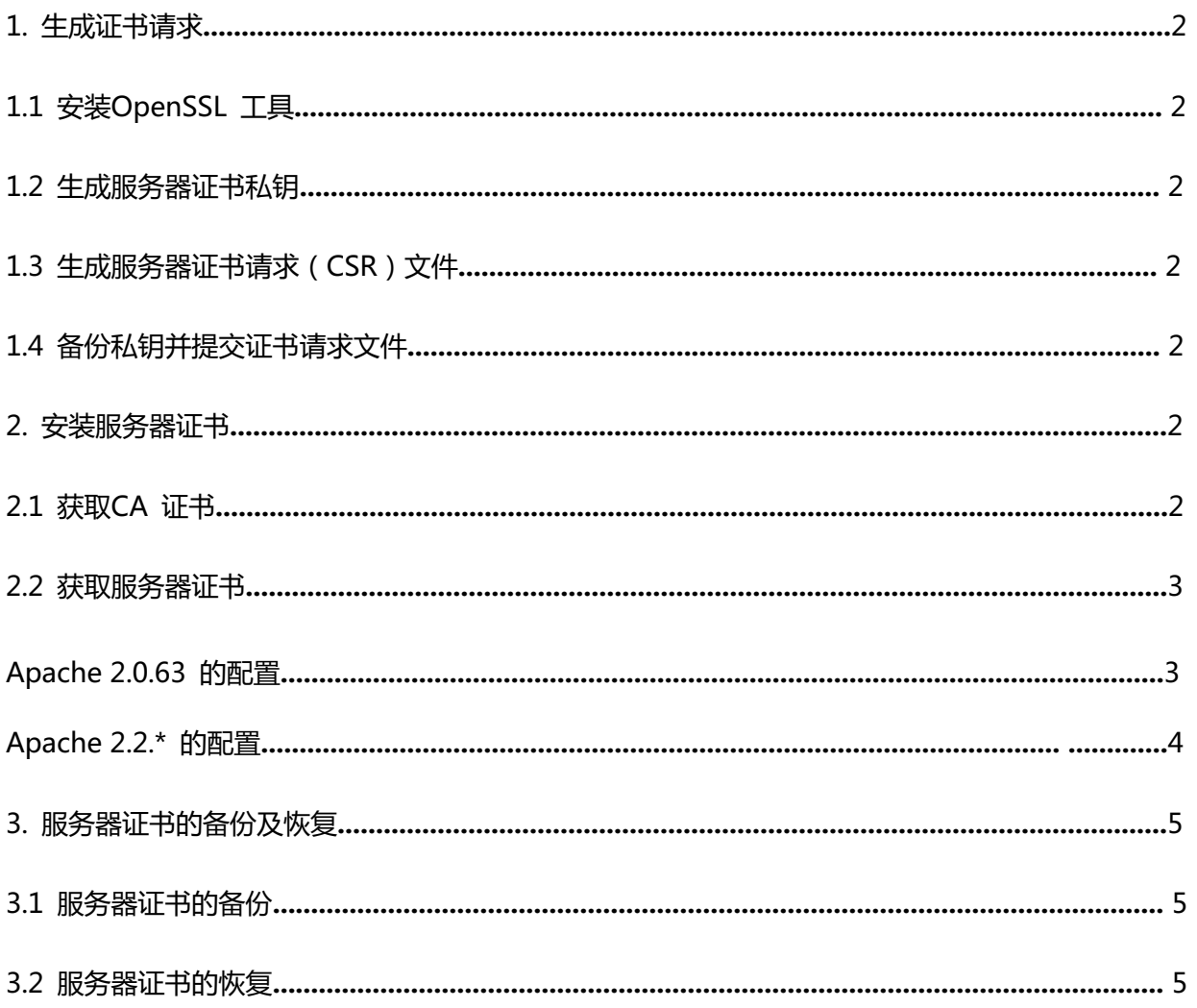

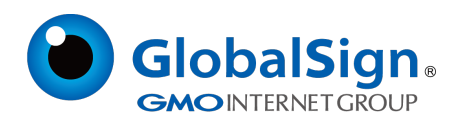

# **服务器证书安装配置指南(Apache)**

## **1. 生成证书请求**

## **1.1 安装OpenSSL 工具**

您需要使用Openssl 工具来创建证书请求。

下载OpenSSL:

http://www.globalsign.cn/Openssl/openssl-1.0.2p.tar.gz

# **1.2 生成服务器证书私钥**

安装OpenSSL 到C:\OpenSSL命令行进入C:\OpenSSL\bin, 运行如下命令:

openssl genrsa -out server.key 2048

您还可以选择在线CSR 创建程序,快速创建证书请求。

# **1.3 生成服务器证书请求(CSR)文件**

openssl req -new -key server.key -out certreq.csr

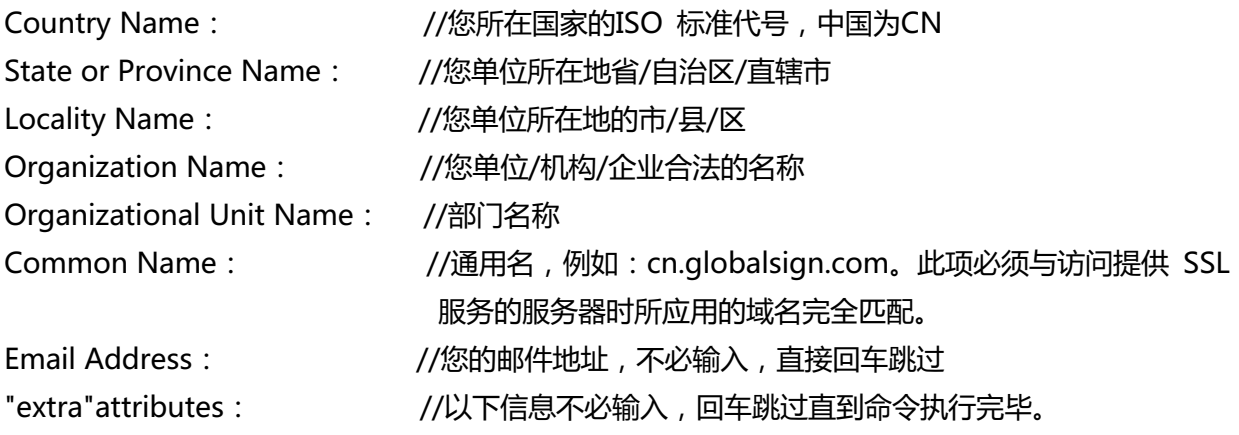

### **1.4 备份私钥并提交证书请求**

请妥善保存证书私钥文件 server.key,并将证书请求文件 certreq.csr 提交给GlobalSign。

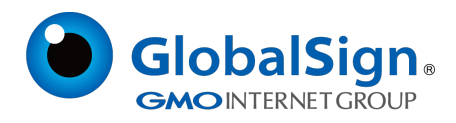

#### **2. 安装服务器证书**

#### **2.1 获取CA 证书**

为保障服务器证书在 IE7 以下客户端的兼容性,服务器证书需要安装 CA 证书 (CA证书包含中级证 书,交叉证书(重要))。

从邮件中获取 CA证书:

将证书签发邮件中的从 BEGIN 到 END 结束的两段 CA证书内容(包括"-----BEGIN CERTIFICATE-----"和"----- ENDCERTIFICATE -----")粘贴到同一个记事本等文本编辑器中。修改文 件扩展名,保存为 intermediate.cer 文件。如下

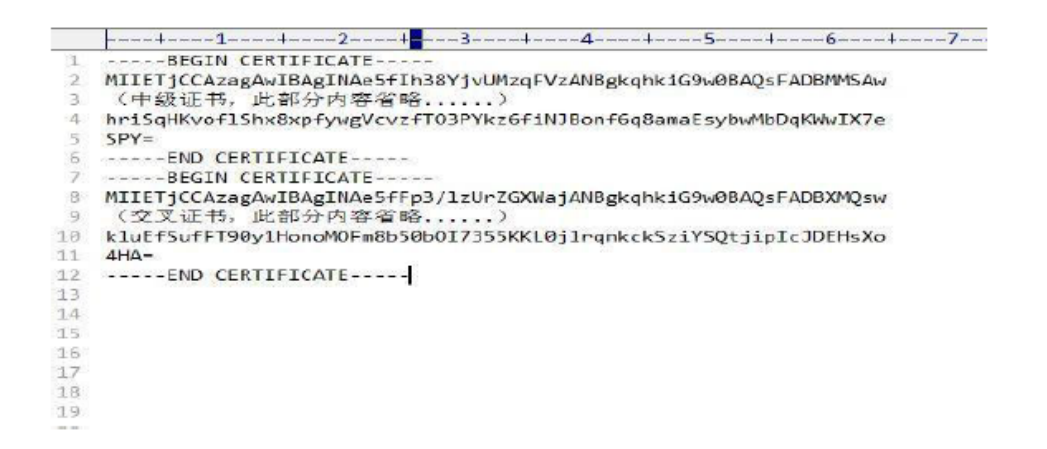

#### **2.2 获取服务器证书**

将证书签发邮件中的从BEGIN 到END 结束的服务器证书内容(包括"--------BEGIN CERTIFICATE-----"和"-----END CERTIFICATE-----") 粘贴到记事本等文本编辑器中,保存为 server.cer 文件,如下

```
----+----1----+----2----+----3----+-----4----+----5----+----6----+-----7
    -----BEGIN CERTIFICATE--
    MIIGvjCCBaagAwIBAgIMfNWsGF9vGSWvy66oMA0GCSqGSIb3DQEBCwUAMFAxCzAJ
 ö
     (服务器证书。此部分内容省略......
 \mathbb{R}还
    NSH3m8dEsQzhHmdK8bGA6vsCQHJ4+XIRTJT6Ew2ncYT9maq3ndJ8h6zGfFsXqDRN
 \overline{\phantom{a}}UpY ------END CERTIFICATE-----
-6
```
#### **Apache 2.0.63 的配置**

打开apache 安装目录下conf 目录中的httpd.conf 文件,找到172 行

#LoadModulessl\_module modules/mod\_ssl.so

删除行首的配置语句注释符号"#"

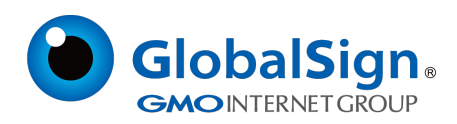

### 保存退出。

打开apache 安装目录下conf 目录中的ssl.conf 文件,找到35 行<IfDefine SSL>

在行首添加注释符号"#"找到文件末行 (246 行) </IfDefine>在行首添加注释符号"#" 在配置文件中查找以下配置语句

SSLCertificateFile conf/ssl.crt/server.cer (108 行)将服务器证书配置到该路径

SSLCertificateKeyFile conf/ssl.key/server.key (116 行) 将服务器证书私钥配置到该路径下

#SSLCertificateChainFile conf/ssl.crt/intermediate.cer (126 行) 删除行首的"#"号

注释符, 并将CA 证书intermediate.cer 配置到该路径下

保存退出,并重启 Apache

# **Apache 2.2.\* 的配置**

打开 apache 安装目录下 conf 目录中的 httpd.conf 文件,找到

#LoadModule ssl\_module modules/mod\_ssl.so

#Include conf/extra/httpd-ssl.conf 删除行首的配置语句注释符号"#"

保存退出。

打开 apache 安装目录下 conf/extra 目录中的 httpd\_ssl.conf 文件在配置文件中查 找以下配置语句

SSLCertificateFile conf/ssl.crt/server.cer 将服务器证书配置到该路径下

SSLCertificateKeyFile conf/ssl.key/server.key 将服务器证书私钥配置到该路径下

#SSLCertificateChainFile conf/ssl.crt/intermediate.cer 删除行首的"#"号注释符

并将 CA 证书intermediate.cer 配置到该路径下

保存退出,并重启 Apache

通过 https 方式访问您的站点,测试站点证书的安装配置。

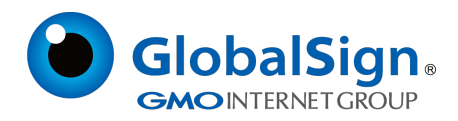

## **3. 服务器证书的备份及恢复**

在您成功的安装和配置了服务器证书之后,请务必依据下面的操作流程,备份好您的服务器证书,以 防证书丢失给您带来不便。

### **3.1 服务器证书的备份**

备份服务器证书私钥文件 server.key,服务器证书文件 server.cer,以及服务器证书CA 证书文件 intermediate.cer 即可完成服务器证书的备份操作。

# **3.2 服务器证书的恢复**

请参照服务器证书配置部分,将服务器证书密钥文件恢复到您的服务器上,并修改配置文件,恢复服 务器证书的应用。

GlobalSign China Co., Ltd

环玺信息科技(上海)有限公司

2021年 1 月